# 信用取引(返済)

**❶株数**:注文株数をご確認ください。 **<sup>2</sup>注文種別**: 通常注文または逆指値注文 を選択してください。 **❷単価**:指値または成行を選択してくださ い。条件を付加する場合は、執行条件を 選択してください。指値の値段は半角数 字でご入力ください。 **❸期間**:注文期間を選択してください。期 間指定の場合は、当日を含めて最長7営 業日まで指定できます。 ※但し期間指定は権利付最終日までとなります。 **4内部者 (インサイダー) 取引に該当する** 注文ではない事の確認をし、チェック ボックスにチェックを入れてください。 <mark>⑤</mark> 注文確認画面へ › をクリックしてください。

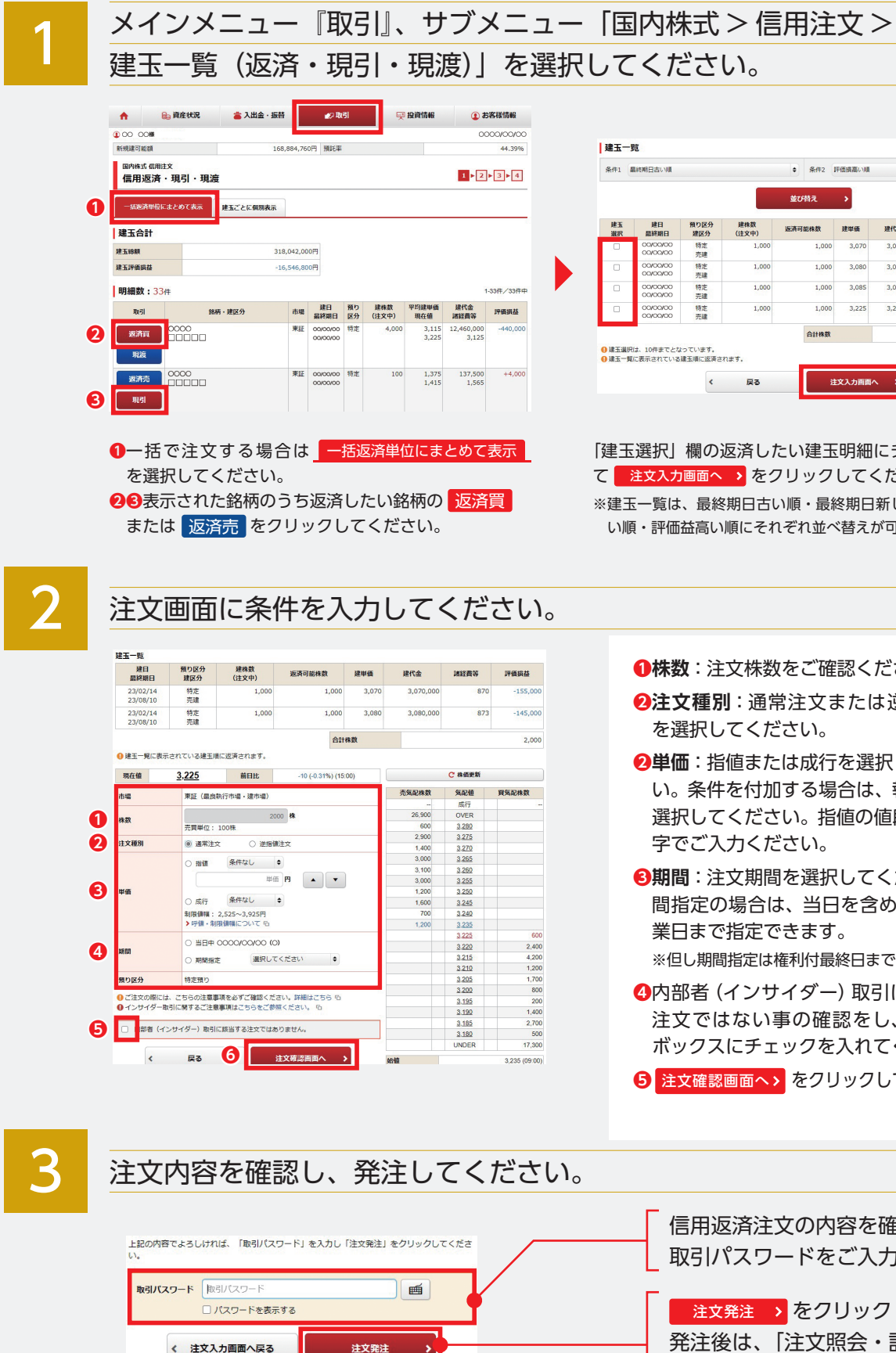

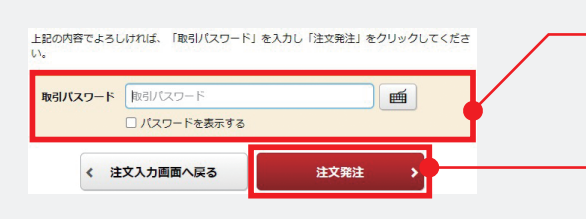

■注文発注 → をクリックしてください。 発注後は、「注文照会・訂正・取消」 で確認ください。

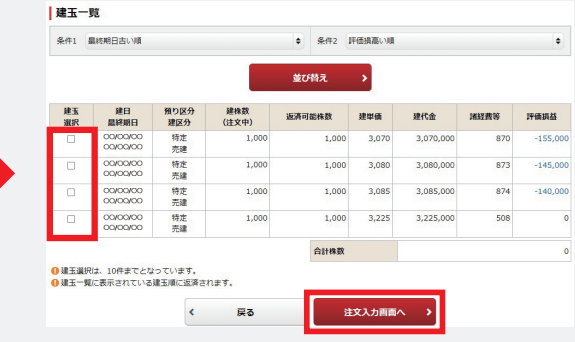

■注文発注 > をクリックしてください。 発注後は、「注文照会・訂正・取消」 で確認ください。

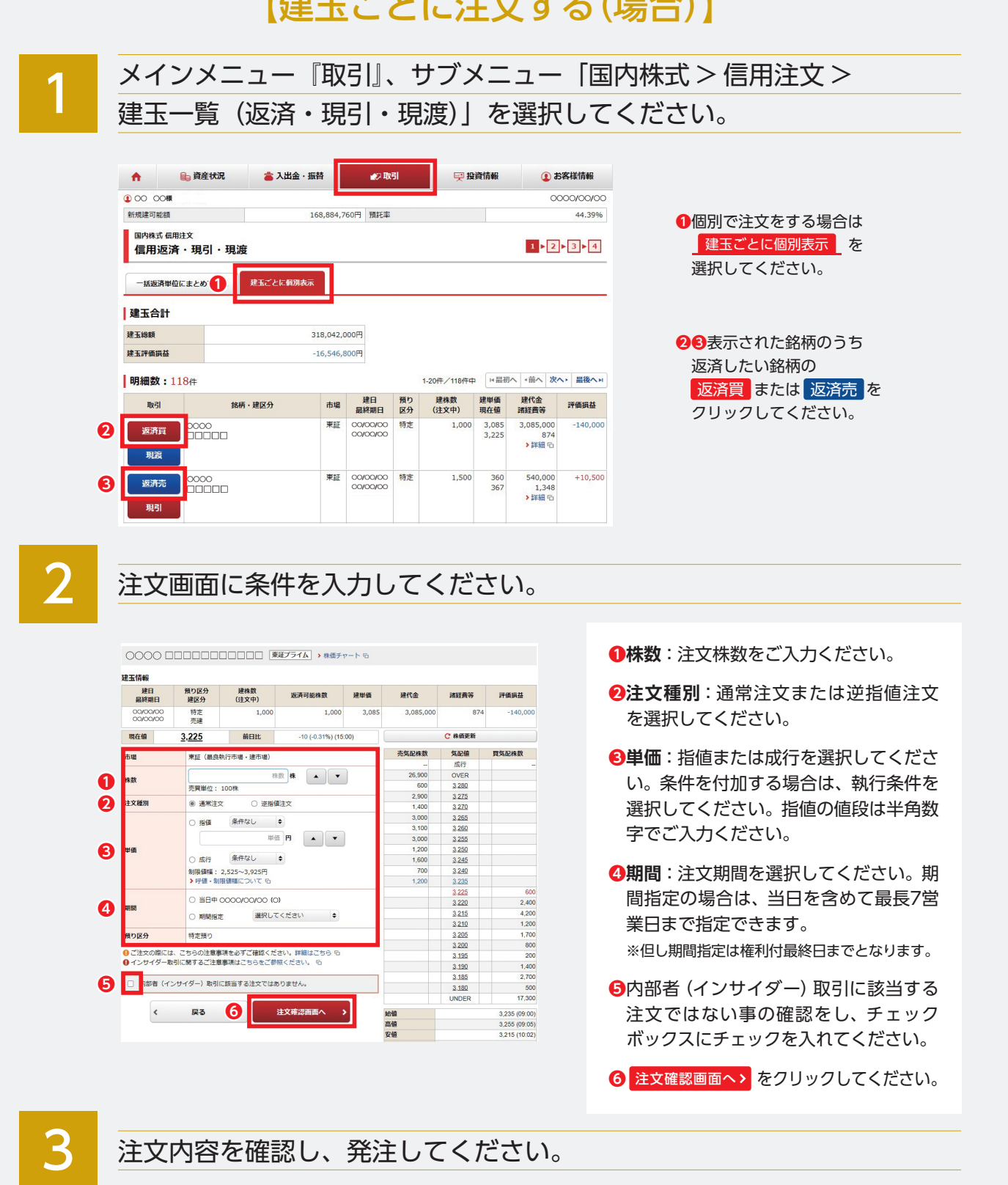

## 【建玉ごとに注文する(場合)】 それをするのは、それはこれは、「一括返済単位にまとめて注文する(場合)】

「建玉選択」欄の返済したい建玉明細にチェックを入れ て<mark>、注文入力画面へ ></mark> をクリックしてください。 ※建玉一覧は、最終期日古い順・最終期日新しい順・評価損高 い順・評価益高い順にそれぞれ並べ替えが可能です。

信用返済注文の内容を確認し、 取引パスワードをご入力ください。

信用返済注文の内容を確認し、 取引パスワードをご入力ください。